# mbedでTwitterにつぶやいてみよう

# Twitter : @ynotsu, @ynotsu\_mbed mbed ID : y\_notsu

2010年のセミナーでは、supertweetによる方法が載せられていましたが、 現在 supertweetが利用できない状態になっています。

そこで国内で同様のサービスを行なっているサイトとして、ここでは Stewgate U (http://stewgate-u.appspot.com/) を紹介します。 Supertweetと同様にWeb APIプロキシとして働きます。

& StewGate U beta

## **A** StewGate U Throw your stuff into the stewittering pot.

#### StewGate **とは**...

Twitter の公開している Web API を使うと、自作のプログラムから タイムラインを取得したり、メッセージをポストしたりできます。

Twitter の Web API には OAuth 認証が使われています。 OAuth では、プログラムに twitter のアカウント名やバスワードを教えません。その代 わり、ユーザが Twitter にログインして、プログラムに対して twitter へのアクセスを許可するトークン を割り当てます。 この方式だと、 仮にトークンの 情報が流出しても、トークンを失効 (Revoke) すればよく、 自分のアカウント やバスワードを変更したり、 使っている全クラ イアントの設定を変えたりといった面倒がありません。また、アブリごとに、タイムラインを読むだけなのか、メッセージのポストまで許可するのかも制御で ぎます。

いっぽう、OAuth に対応したプログラムを書こうとすると、トークンを交換したり、コールバックや PIN の処理を実装したりする面倒さがあります。とりわ け、Arduino のようなデバイスは、バソコンのようにキーボードやディスプレイをもたないので、プログラムからアプリの認証操作を実行したり、トークン を管理したりするのが大変です。

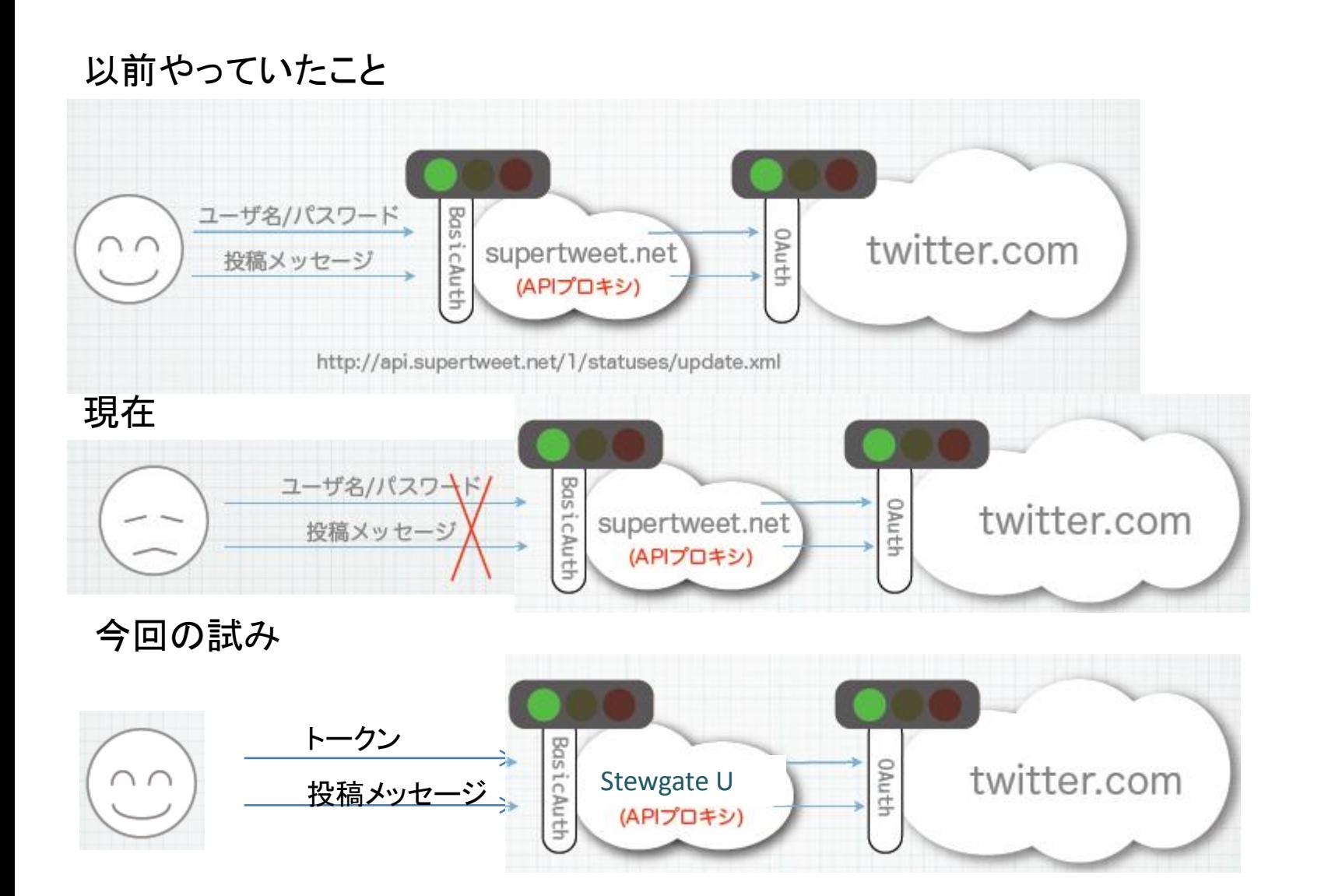

StewGate は、OAuth の認証を肩代わりするプロキシです。

StewGate を使うには、まず、ブラウザで StewGate を Twitter アプリとして OAuth 認証しま す。

あなたが StewGate のアクセスを許可すると、 StewGate は Twitter が発行したトークンを記憶 します。そして、そのトークンを使うためのStewGateトークンを作成して、あなたに知らせます。

あとは、プログラムの中で、そのトークンを指定して StewGate の API にアクセスしてください。 StewGate は受け取ったトークンを調べ、対応する Twitterトークンで Twitter にアクセスすると いうわけです。

StewGate は複数のトークンを扱えて、いつでも無効にできます。 また、あなたが StewGate に対して許可したトークンも、いつでも Twitter の「設定(Settings)」メ ニューの「アブリ(Apps)」から無効にできます。

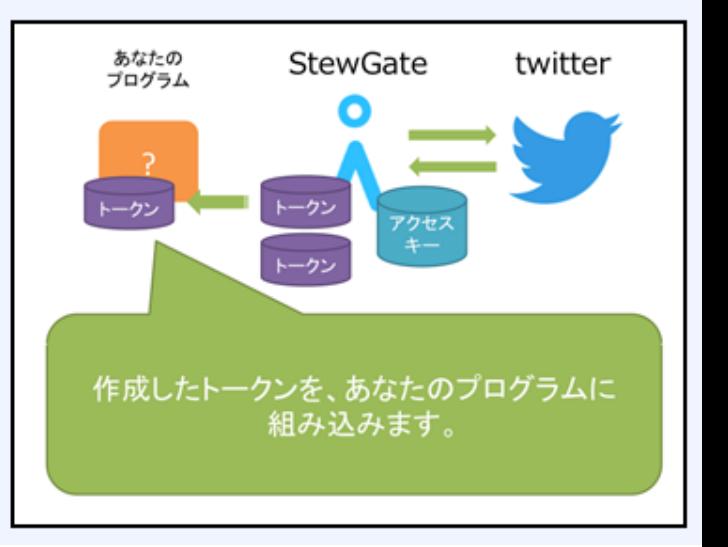

#### Stewgateの使い方

- (0) Twitterアカウントを取得する
- (1) StewgateをTwitterアプリとしてOAuth認証する
- (2) Stewgateトークンを作成する
- (3) プログラムでStewgateトークンと投稿メッセージを HTTPポストする

(1) StewgateをTwitterアプリ認証する

Stewgateのホームページ(<http://stewgate-u.appspot.com/>) 中断にある使ってみるボタンを押す

**A** StewGate U Throw your stuff into the stewittering pot.

StewGate (しちゅーげーと)を使うと、OAuth 非対応の クライアントから Twitter にポストできます。

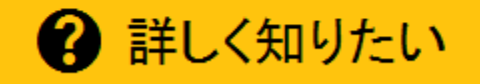

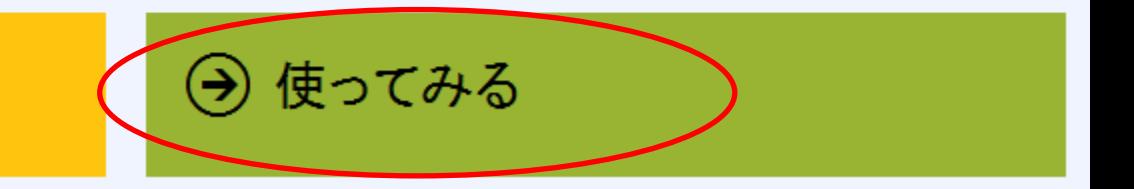

#### Twitterにログインしていないと下のような画面が出るので Twitterにログインする

& StewGate U beta |

**A** StewGate U Throw your stuff into the stewittering pot.

▲ (ログインしていません) 日 ログインする

■ 承認を無効にする

圃 リセット

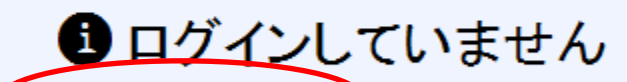

Twitterにログインして StewGate Uがあなたのアカウントにアクセスできるよう承認してください。

#### 下のような画面が出るので、Twitter ID (or メールアドレス)とパスワードを 入力する

## StewGate Uがあなたのアカウン トを利用することを許可します か?

この連携アプリを認証すると、次の動作が許可されます。

- タイムラインのツイートを見る。
- フォローしている人を見る、新しくフォローする
- ブロフィールを更新する。
- ・ツイートする

ユーザー名、またはメールアドレス

バスワード

■ 保存する ・ バスワードを忘れた場合はこちら

#### 連携アプリを認証

キャンセル

**StewGate U** stewgate-u.appspot.com/

StewGate U

О

#### 連携に成功すると、下図のようにStwegateにログイン完了になります。

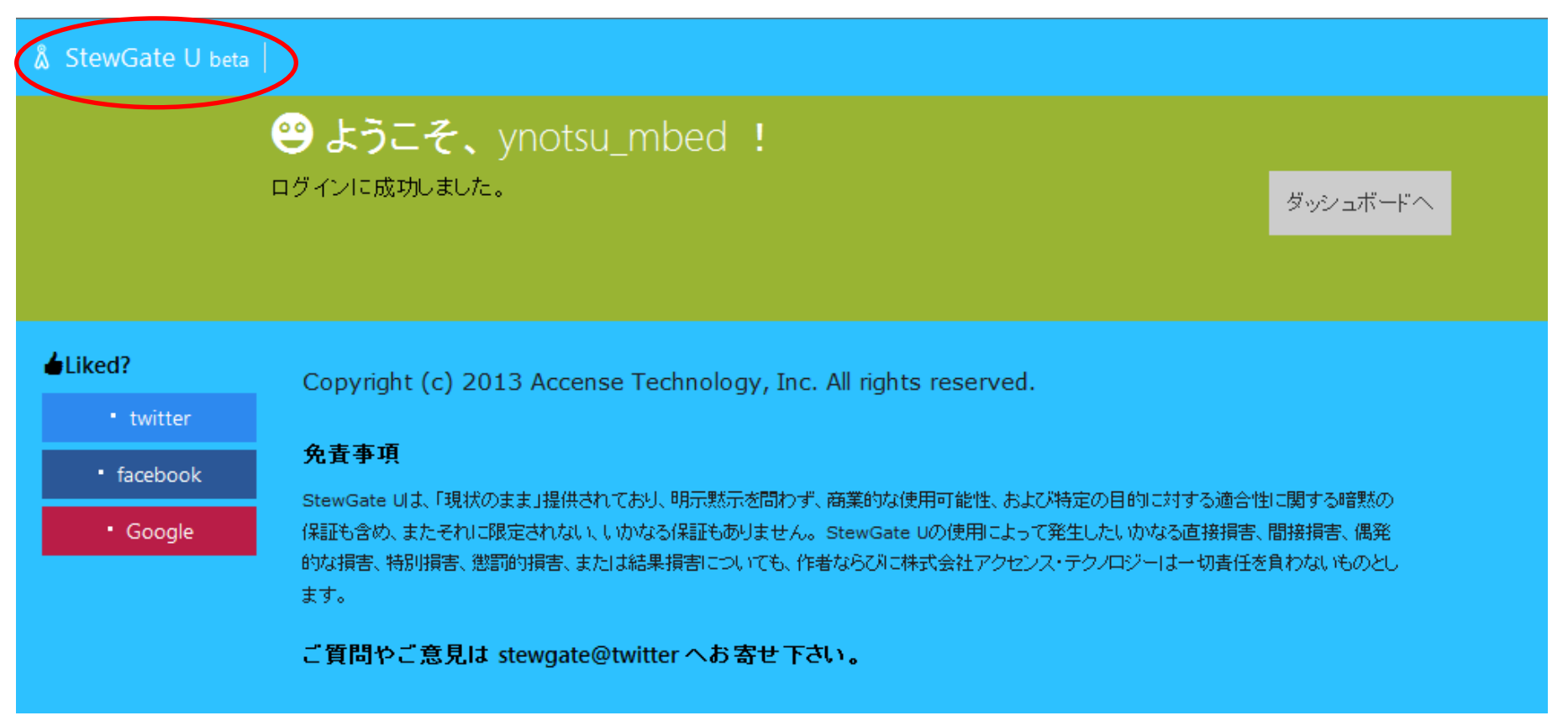

次に画面上の「Stewgate U beta」を押します。

下のような画面が出ます。ここでトークンを1個追加するために「個追加する」ボタンを 押します(すでにトークンを習得されている方は表示されているはずです)。

& StewGate U beta

### StewGate U Throw your stuff into the stewittering pot.

#### $\triangle$  ynotsu mbed

- ☆ 再承認 ユーザー切替
- 承認を無効にする

扁 リセット

## ynotsu\_mbed**でログイン中**

■ ユーザーを切り替えたり、認証をやり直したければ、切り替えたいユーザで Twitterにログインして、再度承認してく ださい。

■ StewGate Uをあなたのアカウントにアクセスさせたくなければ、Twitterのアプリケーション設定のページで、 StewGate Uのアクセスを失効(Revoke Access)してください。

#### トークン

トークンはまだありません。

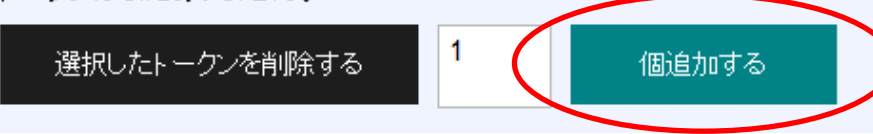

# **A** StewGate U Throw your stuff into the stewittering pot.

#### ynotsu\_mbed

17 再承認·ユーザー切替

■ 承認を無効にする

揃 リセット

## ynotsu\_mbedでログイン中

■ ユーザーを切り替えたり、認証をやり直したければ、切り替えたいユーザで Twitterにログインして、再度承認してく ださい。

■ StewGate Uをあなたのアカウントにアクセスさせたくなければ、Twitterのアプリケーション設定のページで、 StewGate Uのアクセスを失効(Revoke Access)してください。

#### トークン

作成日時 ✔ トークン ラベル 2014/08/28  $\Box$ **None** 00:51 1 選択したトークンを削除する 個追加する

ここに取得できたトークン(英数字列)が表示されます。 トークンの所をクリックしてみましょう

1 個のトークンがあります。

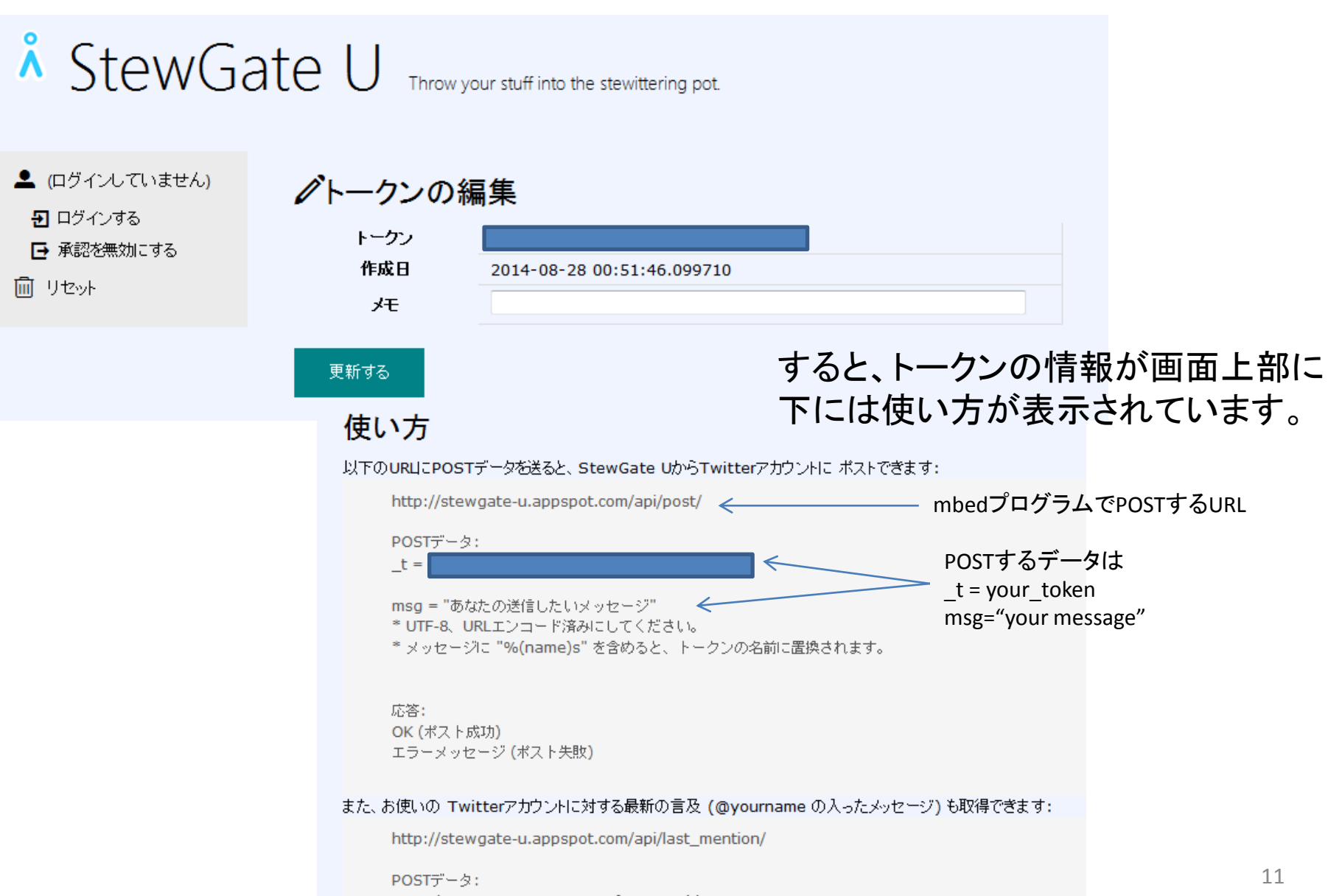

 $t = 6b747675ce416893463ef2330471bb23$ 

#### (1) 青mbed(mbed1769)とパルストランスつきLANコネクタを接続する (これ、古いコネクタ基板なんで・・・お手持ちの基板の端子確認してください)

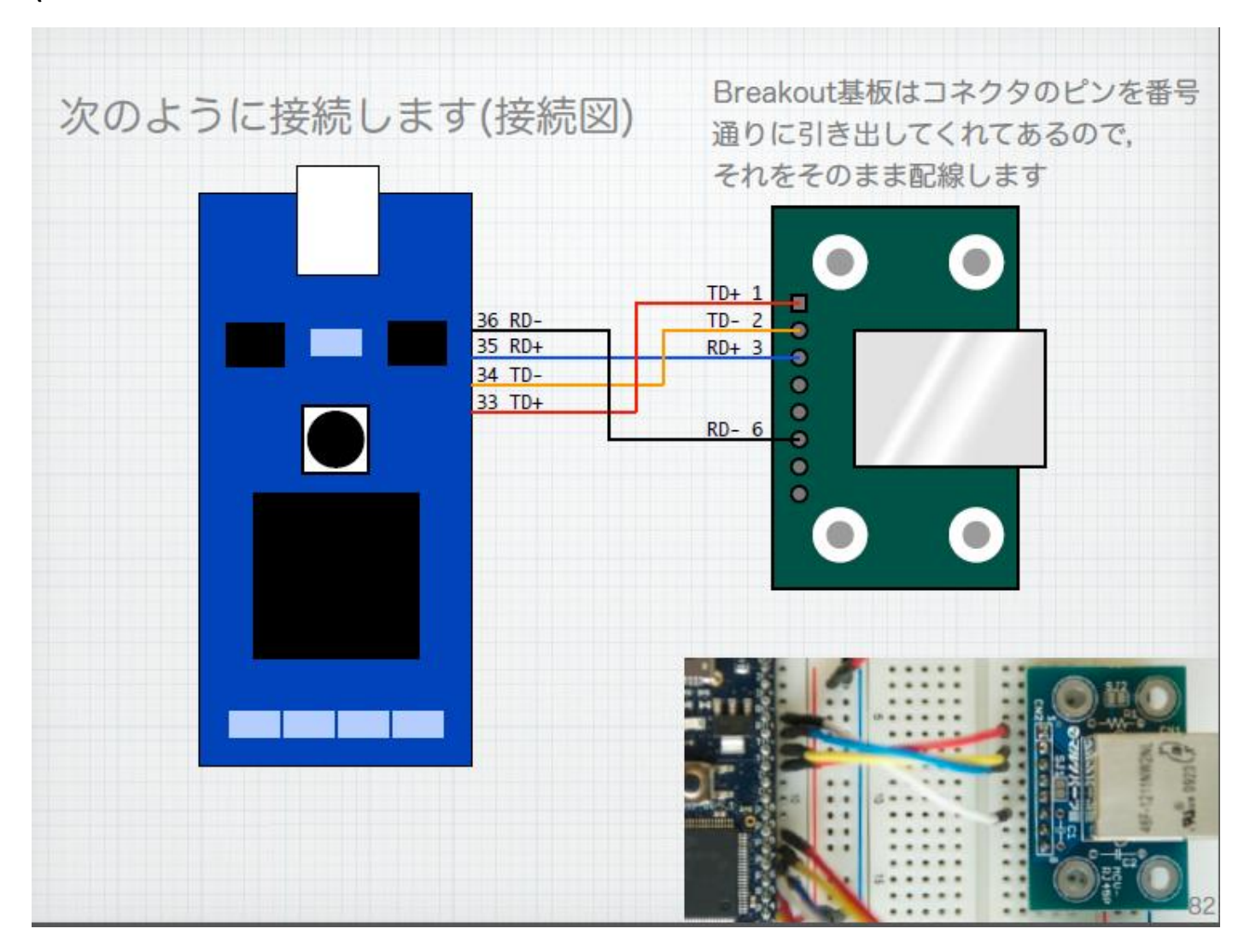

(2) Tweet Stewgate U\_sampleサンプルプログラムを下記のURLからImportする ([http://mbed.org/users/y\\_notsu/code/Twitter\\_stewgate\\_sample/\)](http://mbed.org/users/y_notsu/code/Twitter_stewgate_sample/)

- 使用しているライブラリは
- ・EthernetInterface
- ・HTTPClient
- ・mbed-rtos
- の3つです。

注1: LANでのIPアドレス取得は自動取得を前提にしています。

プログラムの次の個所を変えて使って下さい。

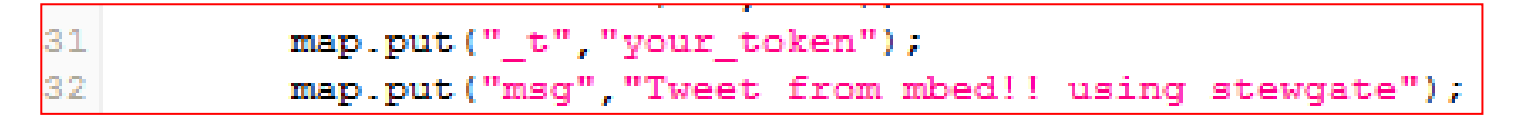

31行目: Stegate Uで取得したトークンを入力してください。

32行目: Twitterにつぶやきたい文字列を入力してください

 (日本語はNGのようです。日本語入力したい時はマルツさんのセミナ資料を 参考にしてください)

([http://www.marutsu.co.jp/user/blog/make/lets\\_try\\_mbed\\_v13\\_for\\_print.pdf](http://www.marutsu.co.jp/user/blog/make/lets_try_mbed_v13_for_print.pdf))

プログラムを書き換えたら、 Compileしてbinファイルをダウンロードしましょう。 ダウンロードされたbinファイルをmbedドライブにコピーして、

LANコネクタにLANケーブルを接続して、

mbedのリセットボタンを押して実行してみましょう

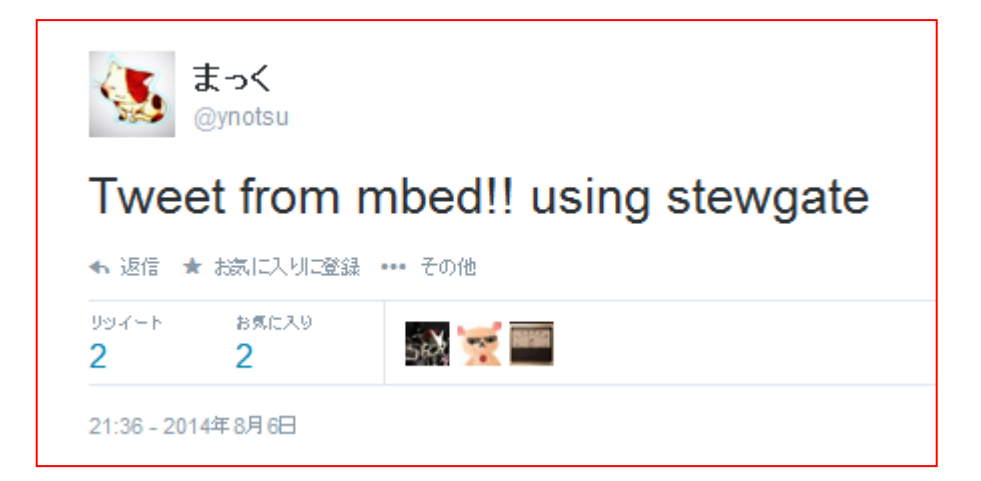

このように自分のTweetにつぶやけてれば、完成です!